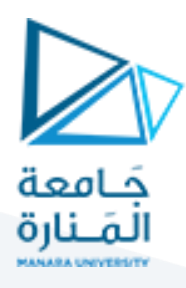

## **الجلسةالثانية**

# **البدء ببناء مترجم بسيط يقوم بعملية Scanning فقط**

### **الهدف من الجلسة**

- التعريف بكيفية كتابة ملف وصف Description Scanner
- كتابة ملف Description Scanner لعملية مسح كود مصدري والتحقق من مطابقته للقوالب.

#### **مستلزمات الجلسة**

- RAM: 1 GB, CPU: 1.6 GHz, Windows 10 OS 64 bit دنيا بمواصفات حاسب
	- Turbo C++/ DevC++ ●
	- LEX & BISON tools .

### **الخالصة والنتائج:**

يفترض عند نهاية الجلسة:

تمكن الطالب من فهم بنية ملف وصف الماسح Description Scanner وبنية ملف المعرب Parser Description وبناء مترجم لعملية Scanning فقط.

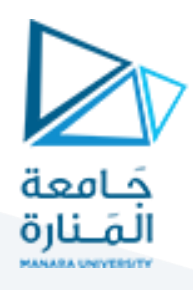

### **بنية ملف وصف الـماسح file description Scanner:**

هو الملف الذي يجب كتابته من قبل المبرمج ويتضمن التوجيهات الالزمة لبناء Scanner:

1( يتضمن الجزء األول من البرنامج التعريفات، وتوضع ضمن قوسين %} }% للداللة على أنها تعليمات بلغة الـ C.

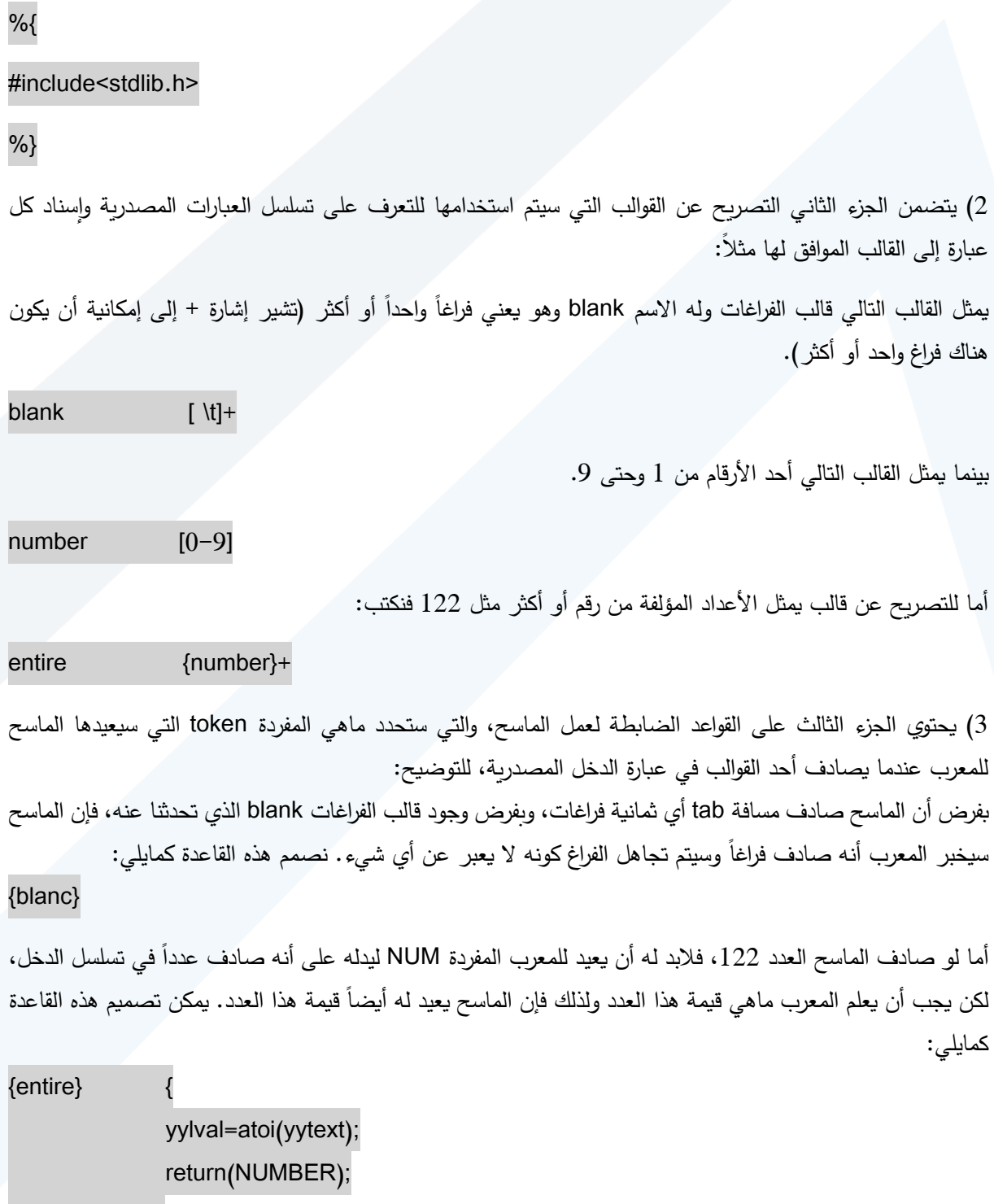

## <https://manara.edu.sy/>

}

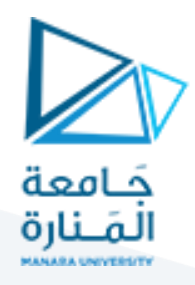

أما الدالة atoi فهي تأخذ قيمة المتغير yytext الذي يحوي قيمة المفردة المقروءة حالياً من تسلسل الدخل لكنها ستكون من النوع ASCII، لذا تقوم هذه الدالة بتحويل نوع القيمة من النمط string إلى النمط الصحيح integer ليتسنى للمعرب أخذ القيمة الصحيحة، أما عن كيفية ذلك فإن القيمة توضع في المتغير yylval وهذا المتغير هو صلة الوصل بين الماسح والمعرب والذي سيقوم بالتقاط وحفظ قيم المفردات التي يقرؤها الماسح من تسلسل الدخل.

4( القسم الرابع وهو قسم Optional ويمثل التوابع التي يمكن إضافتها داخل الملف وتضاف حسب الحاجة. مثالً التابع الرئيسي main يضاف فقط في حالة كنا نريد بناء Scanner بدون Parser.

int main()

{

yylex();

}

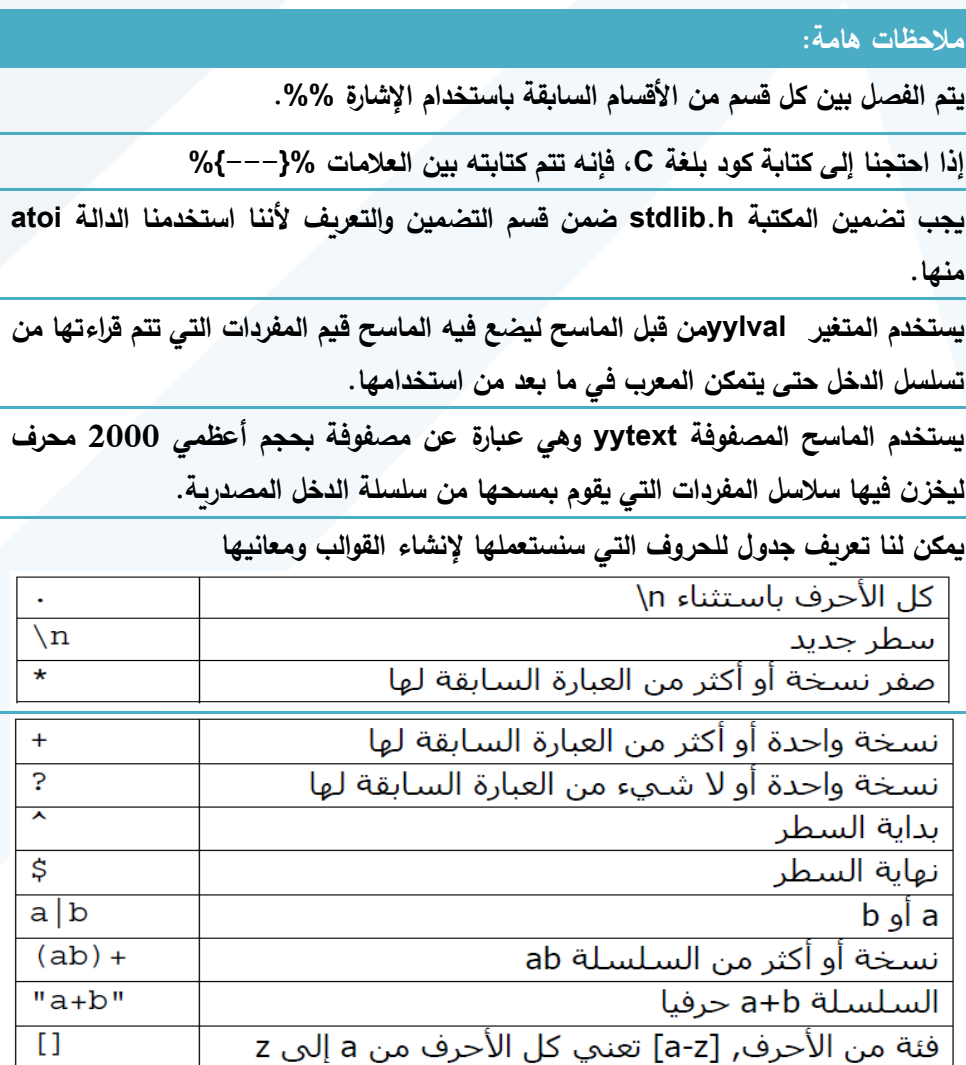

وكمثال عما سبق وتطبيقاتها لدينا الجدول التالي:

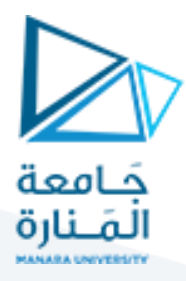

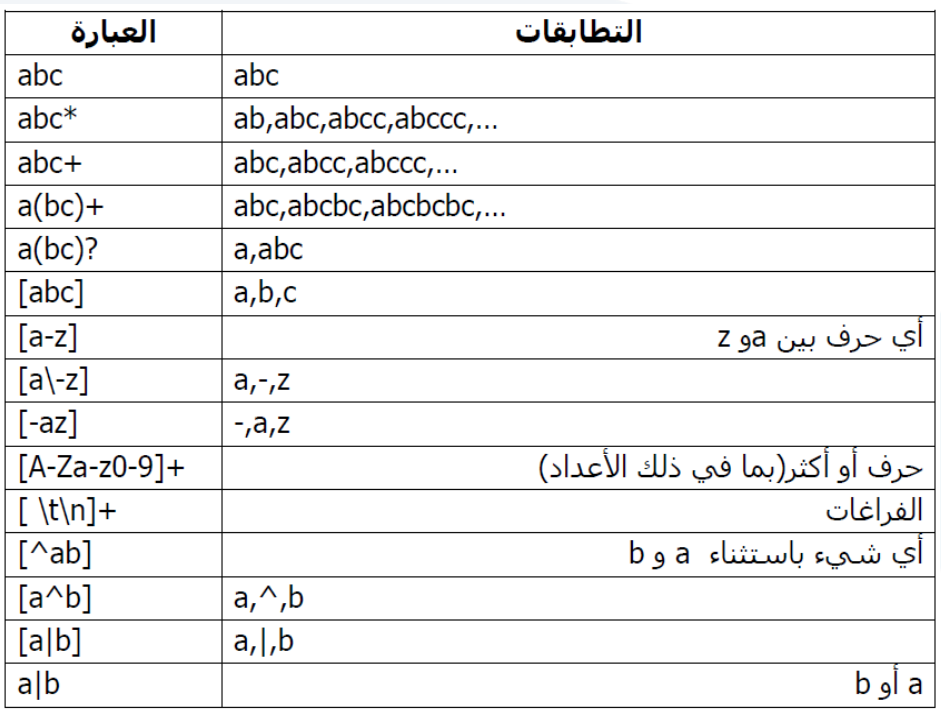

#### **لنبدأ بالبرنامج األول:**

سنحتاج في هذا البرنامج فقط لبناء ملف Scanner Description File ولذلك سنقوم بترجمة ملف Scanner وليس Parser وسنقوم بوضع التابع الرئيسي Main في ملف Scanner description File.

#### **تمثل التعليمات اآلتية بنية ملف File Description Scanner:**

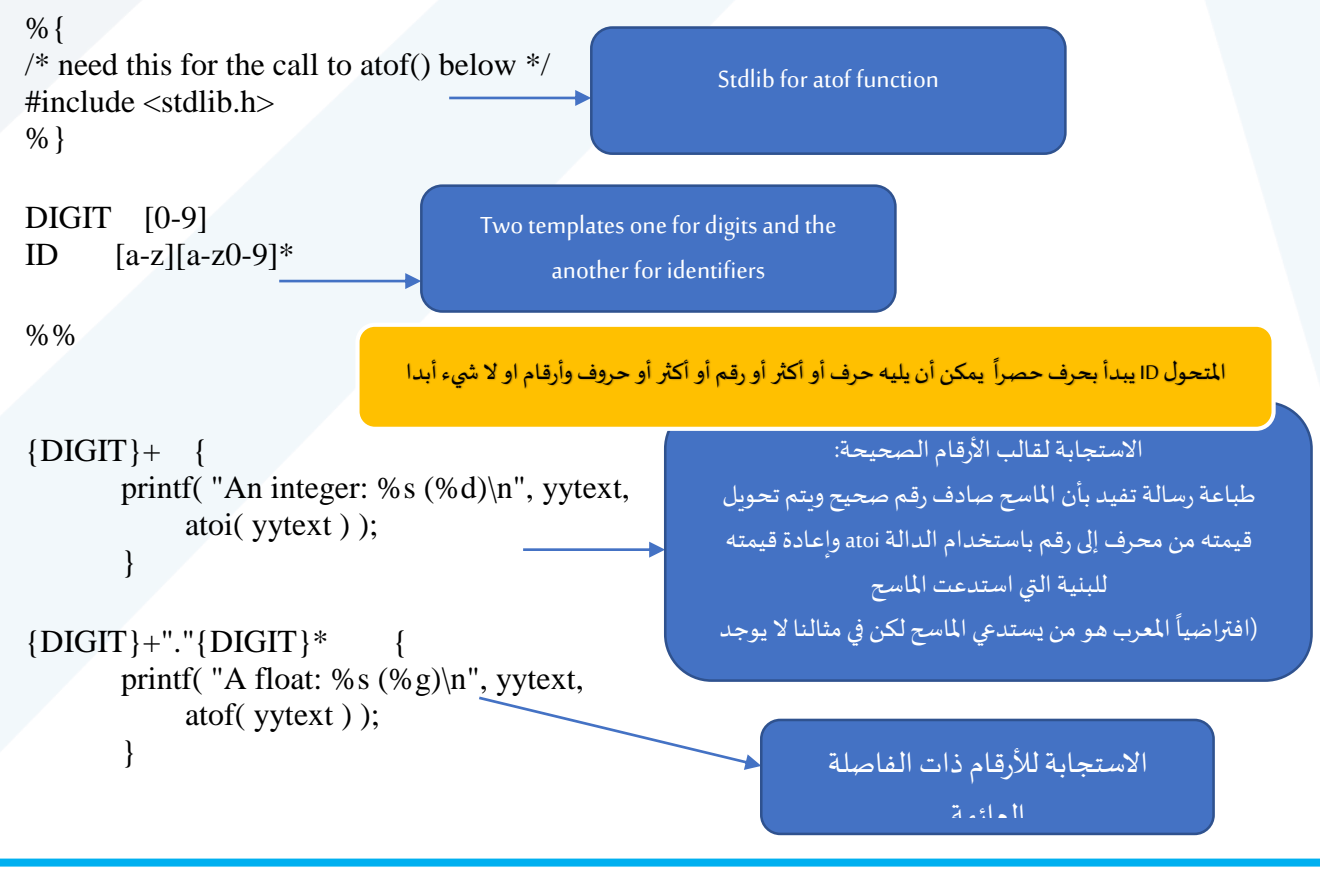

### <https://manara.edu.sy/>

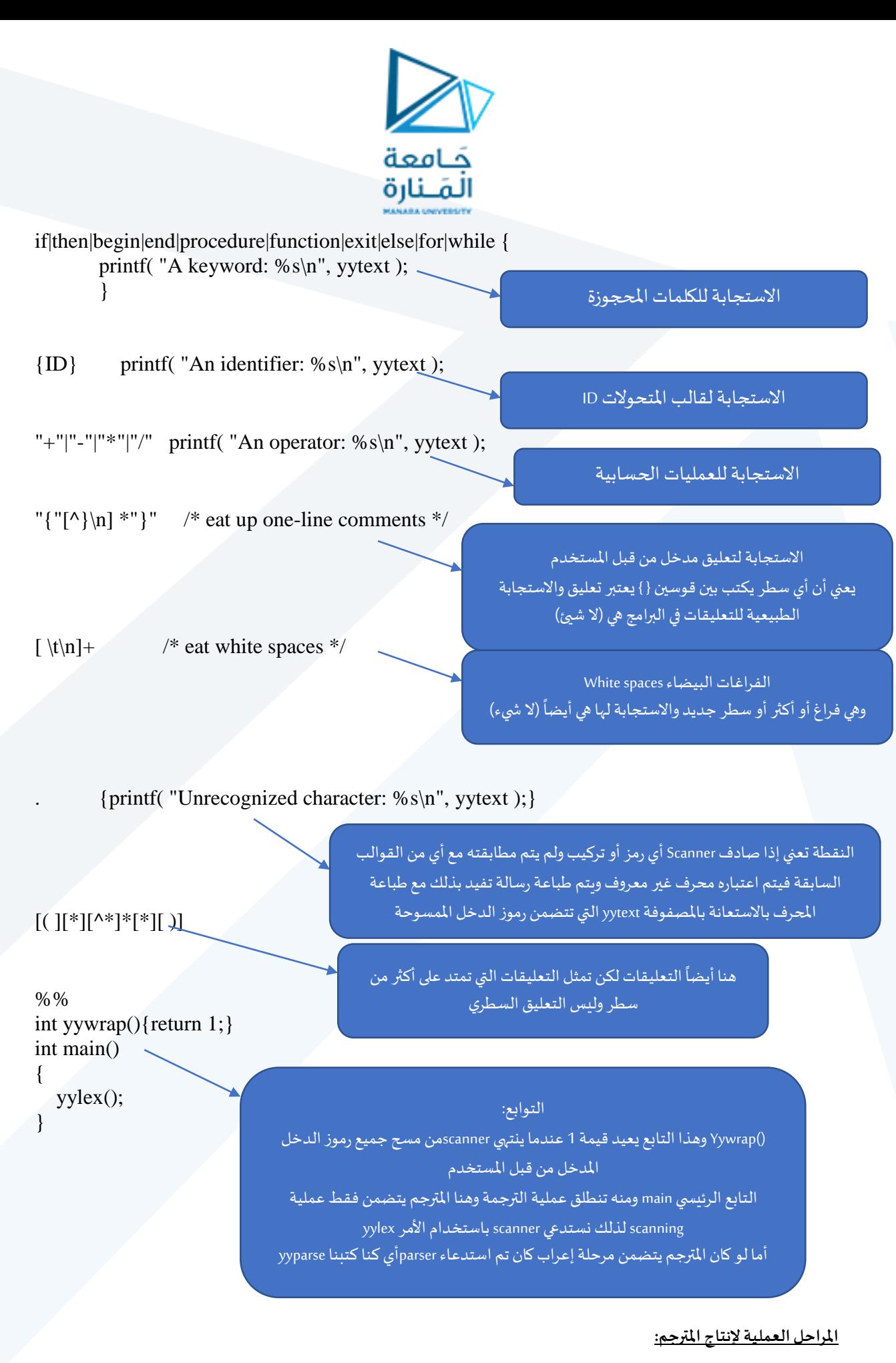

**املرحلة املسبقة وهي تنفذ مرة واحدة فقط خالل الجزء العملي:**

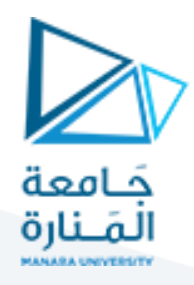

بعد تنصيب ++DevC ,BISON ,Lexيجب إضافة مسار Bin لهذه البرمجيات إلى متغيرات البيئة Variables Environmentحتى نستطيع تنفيذ األكواد من أي مسار داخل الجهاز.

نفتح ابدأ وفي مربع البحث نكتب Environment Variables أو باللغة العربية متغيرات البيئة (حسب لغة الجهاز) فيظهر خيار Edit Environment Variables نختاره فنحصل على النافذة الآتية:

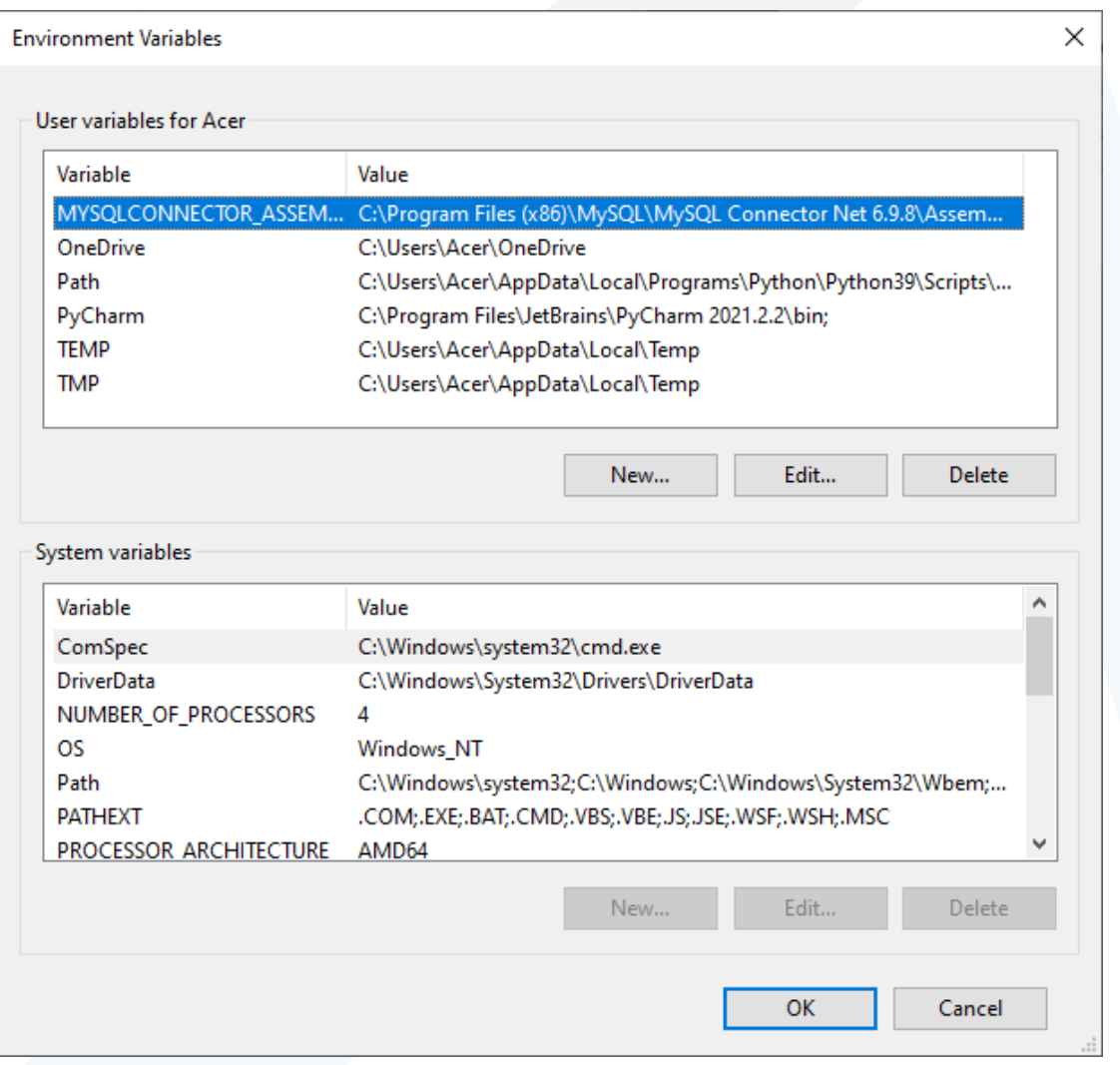

وفي متغيرات المستخدم نذهب للمتغير Path ونقوم بضغط زر edit أو تحرير: ونضغط على زر New ثم نضيف مسار مجلد Bin ل Lex, Bison وهو:

C:\GnuWin32\bin

ثم مسار ++DevC وهو:

C:\Dev-Cpp\bin

ثم موافق

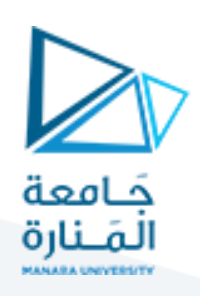

Ealit any incompany unrights

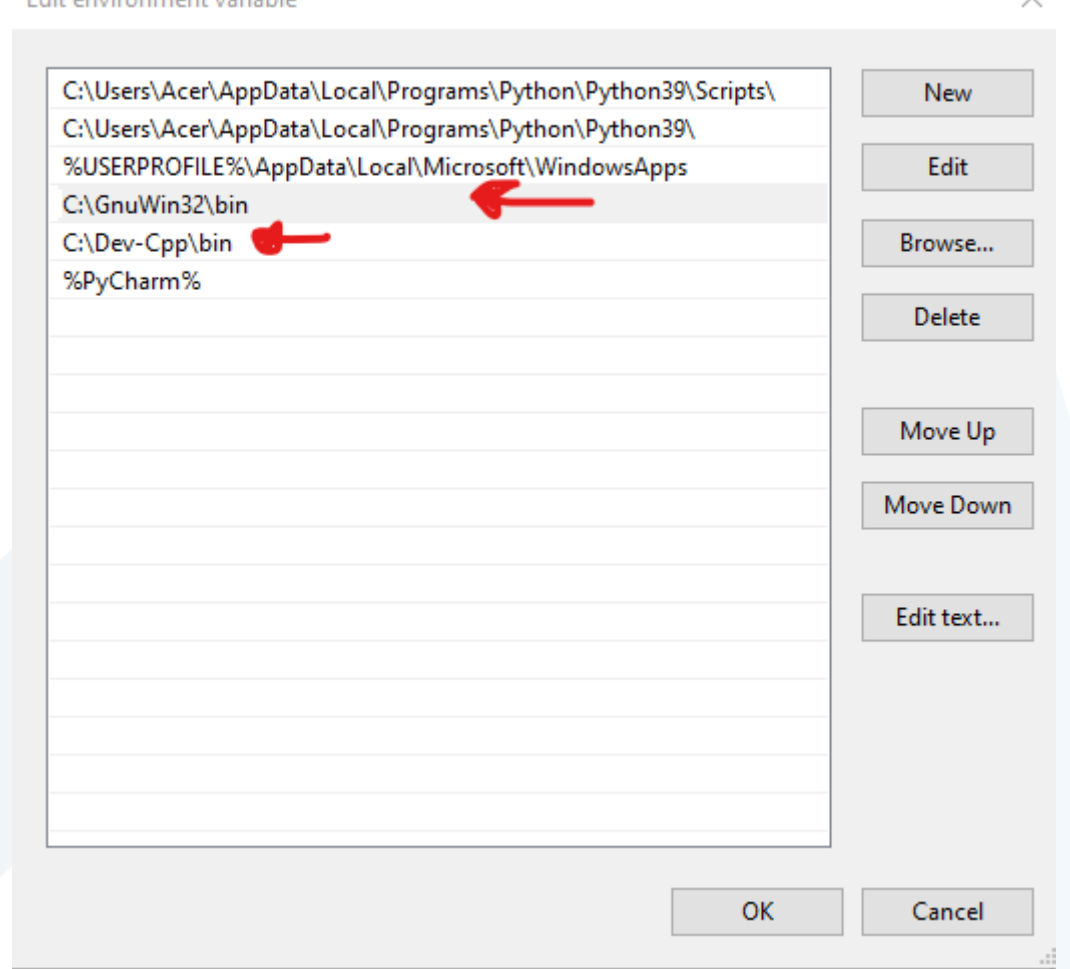

**واآلن نبدأ بخطوات إنشاء املترجم:**

-1 نكتب هذه التعليمات داخل ملف نصي ونقوم بحفظه في المسار التالي باسم L1.lecture أي نغير امتداد الملف النصي من txt. إلى L.

C/Lex\_Yacc/examples/lecture1

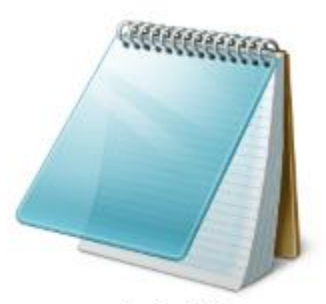

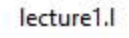

-2 ننشئ ضمن نفس المسار ملف نصي باسم 1lex ونكتب في التعليمات األتية:

## <https://manara.edu.sy/>

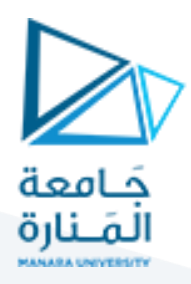

flex lecture1.l

pause

نحول امتداد الملف من txt. إلى bat. بحيث عند النقر المزدوج عليه يتم تنفيذ الملف مباشرة.

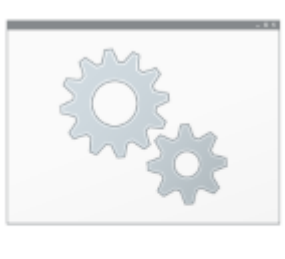

lex1.bat

نحصل بنتيجة تنفيذ هذا الملف على ملف c.yy.lex وهو يمثل ملف scanner.

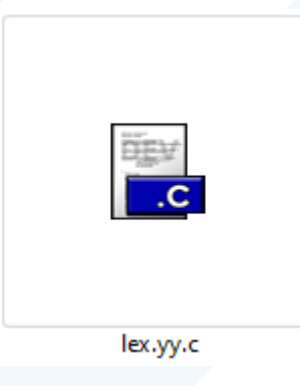

ننشئ ضمن نفس المسار ملف نصي باسم compile ونكتب في التعليمات الأتية:  $\!3$ 

gcc lex.yy.c -o lecture1.exe

pause

تمثل هذه التعليمة ترجمة ملف c.yy.lex باستخدام مترجم GCC واستخدام بيئة ++DevC لتوليد مفسر بامتداد exe. يمثل المترجم النهائي المطلوب.

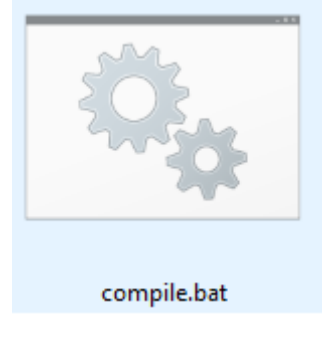

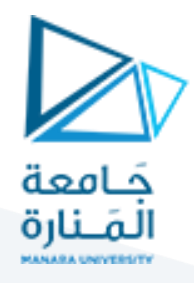

-4 بعد تنفيذ الملف bat.compile سنحصل على ملف exe1.lecture ضمن نفس المسار الذي نعمل فيه ويمثل المترجم النهائي وبالنقر المزدوج يبدأ بالعمل.

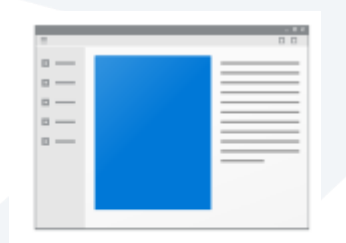

lecture1.exe

-5 نختبر المترجم بإدخال العبارة اآلتية ثم نضغط Enter

5\*2a%

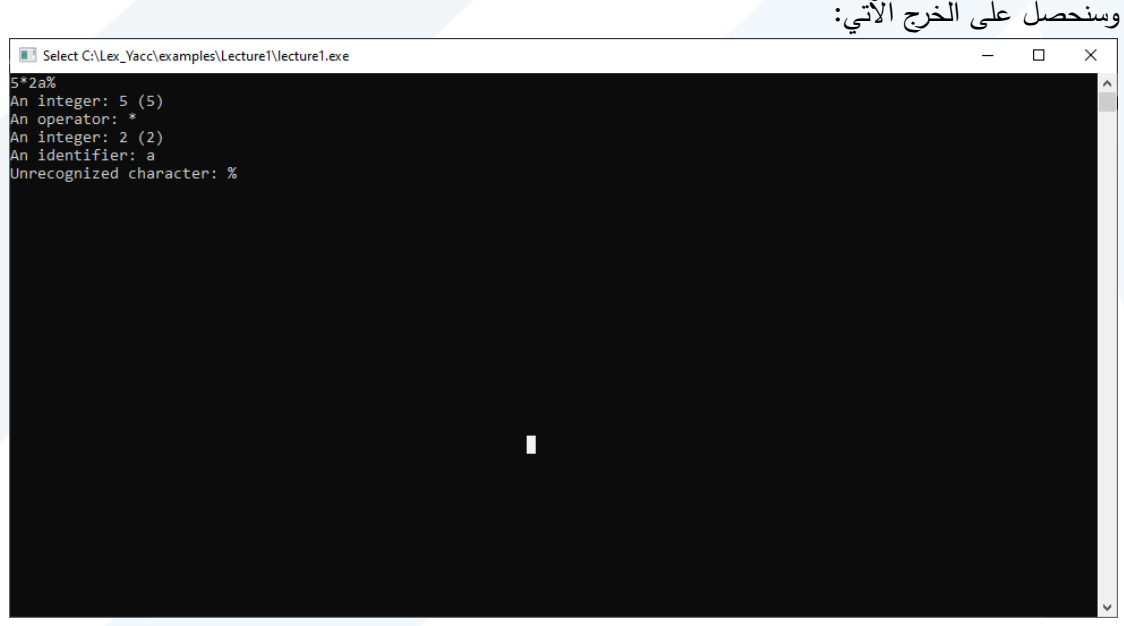

تعرف الـ Scanner على كل المحارف واألرقام أما الرمز الذي ال يطابق أي قالب لديه فقد قام بطباعة رسالة .unrecognized character

**انتهت الجلسة – د. علي ميا ، م. رشا شباني**